# **10TS - מדריך למוצר**

===================

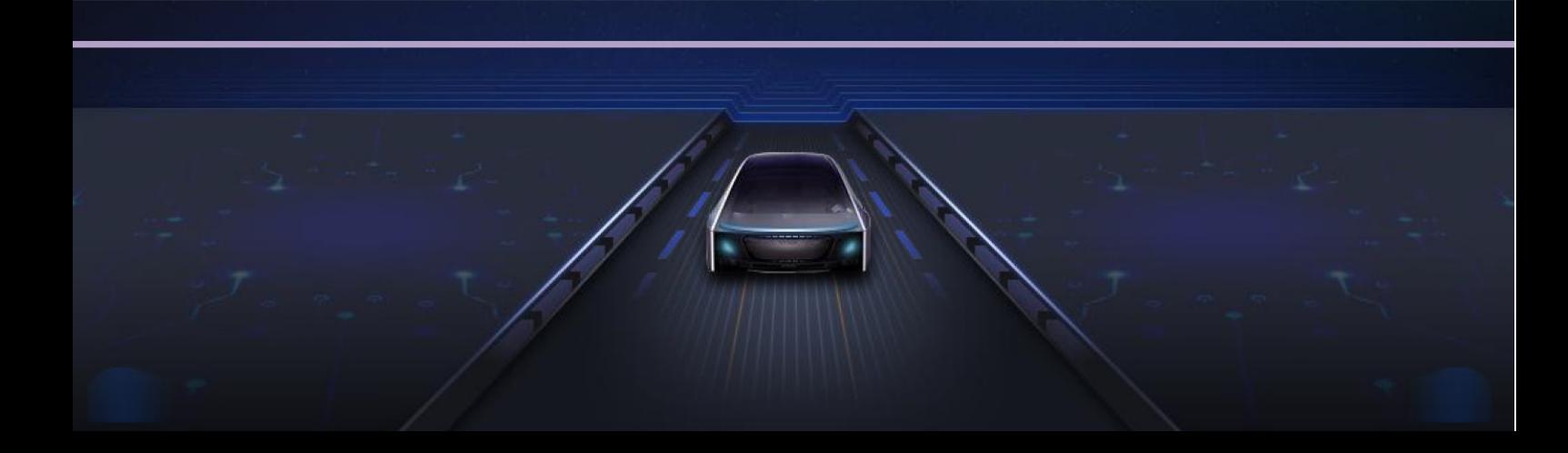

#### **תוכן עניינים**

- **.1** שולחן עבודה
- **.2** תפריט נפתח
	-
- **.4** ערכות נושא
	- CarMate **.5**
- **.6** הנפשת אתחול
- **.3** ניווט<br>**4.** ערכוו<br>15. הנפש<br>**6. וידיאו**<br>7. מוסיק **.7** מוסיקה
	- **.8** וידיאו
	- **.9** בלוטוס
		- **.10** רדיו
- **.11** אקולייזר (EQ (
- **.12** הגדרות מכונית
	- **.13** מנורות צבע
		- AUX **.14**
- WWEasyConnect **.15**
	- **.16** מתקין APK
	- **.17** מנהל קבצים
	- **.18** גלגל הגדרות
		- Tlink **.19**
			- **.20** קול
	- **.21** חנות משחקים
		- **.22** כרום

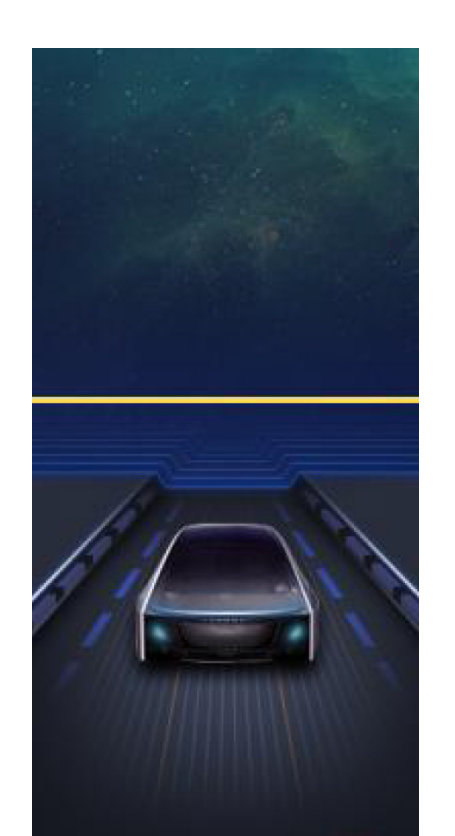

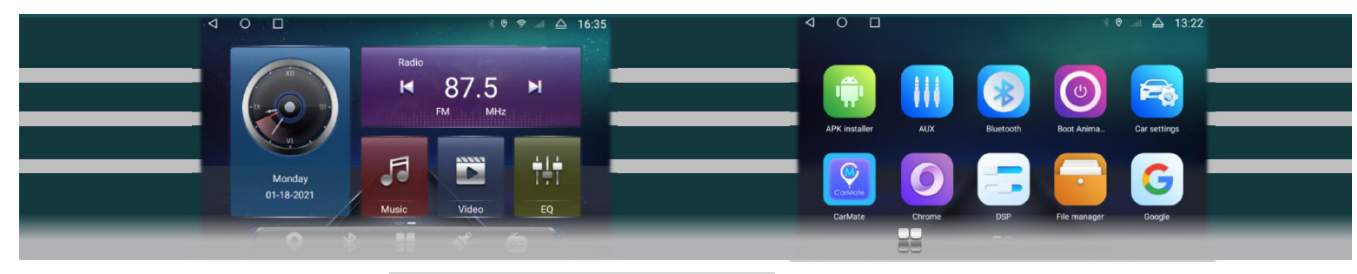

## **מבנה הדף (דף הבית)**

- .1 שורת מצבים עליונה: משמאל לימין נמצאים לחן אחורה, לחצן HOME, היסטוריה, בלוטוס, מיקום, נתונים ניידים ושעה.
- .2 תקע חיבור אמצעי: צד שמאל מציין את המהירות, צד ימין מציין את המולטימדיה (בלוטוס, מוסיקה, רדיו), תקע החיבור ישנה באופן אוטומטי את התצוגה בזמן האזנה. הקליקו לכניסה לממשק הנגינה המתאים. באמצע נמצא הזמן ואזור המידע אודות הניווט.
- .3 שורת היישומים ממוקמת בתחתית: ניווט, יישום, ערכת נושא, שידור, לחצו לחיצה ארוכה על הסמל לחיבור ליישום, לשינוי הסמל והשם.

#### **מבוא**

שולחן העבודה מחולק לשלושה דפים (כמוצג באיור). געו במסך והחליקו כלפי מעלה לכניסה לתפריט היישומים, והעבירו אצבע שמאלה וימינה לעיון בכל היישומים.

# **01 שולחן עבודה**

#### **דף שני של מבוא**

העבירו אצבע לצד שמאל בדף הראשי לכניסה לדף השני.

.1 תקע חיבור הזמן מצד שמאל, הקליקו לכניסה לממשק המתקשר להגדרות הזמן.

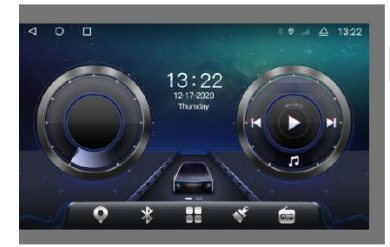

דף הבית

- .1 Fi-Wi לחצו לחיצה קצרה להפעלה/כיבוי , לחצו לחיצה ארוכה לאישור.
- .2 Bluetooth, הקליקו לכניסה לדף בלוטות' .
	- .3 Equalizer, עובר לדף כוונון הקול.
- .4 שומר מסך, מציג מידע המתקשר לזמן, געו במסך לביטול התצוגה.
	- 5. הגדרות, עובר לדף ההגדרות.<br>6. סמל ציפה. סגור על פי הגדרת
- .6 סמל ציפה, סגור על פי הגדרת ברירת מחדל, הקליקו לפתיחה.
	- .7 תפריט, כניסה לכוונון מדדים עבור יישומים מסוימים.
	- .8 ניקוי הזיכרון, סיום היישום הפועל ושחרור הזיכרון.
		- .9 לכידת מסך ושמירה למנהל הקבצים.
- .10 הפעלה מחדש, בין אם תיבת התפריט הנפתח מאשר הפעלה מחדש של המכונית.
- .11 למטה נמצאת שורת הבהירות ועוצמת הקול, גררו את העיגול הכחול לכוונון.

# **02 תפריט נפתח**

געו במסך וגררו אותו כלפי מטה על מנת להקפיץ את התפריט הנפתח, וגררו אותו למעלה להסתרתו.

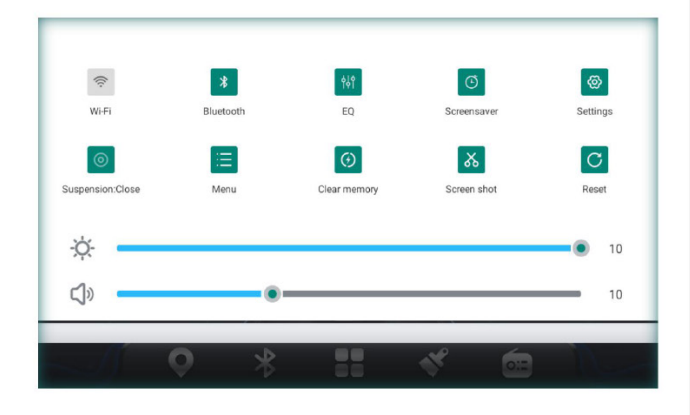

## **03 ניווט**

#### **מבוא לפונקציות**

## התקנת תוכנת ניווט **. 1**

התקנת רשת תקשורת: התחברו [חנות המשחקים store play [לחיפוש הורידו והתקינו (התחברו לרשת התקשורת). אחר שם הניווט - / רכיב כרטיס SD בעזרת U התקנה ידנית: חברו את דיסק ה- APK ניווט וכו', לחיבור USB פתוח בכלי הרכב [מתקין מצאו את הספרייה המתאימה / [מנהל קבצים] - [APK והקליקו להתקנה.

- חיבור יישום ניווט : (יש צורך לחבר יישום ניווט **. 2** טרם השימוש בפונקציית ניווט) פתח [הגדרות  $\gamma$ מכונית] $\epsilon\in\mathbb{C}$  ניווט  $\epsilon\in\mathbb{C}$  בחירת תוכנת ניווט שצריך למצוא $\epsilon \leftrightarrow [$ הקליקו [חזרה] לשמירה.
- הפעלת זיכרון ניווט: (היכנסו לממשק המפה לאחר התנעת **. 3** המכונית) הגדרות מכונית $\epsilon\leftrightarrow[\epsilon$ ללי  $[\epsilon]$ התחל זיכרון ניווט] מופעל.

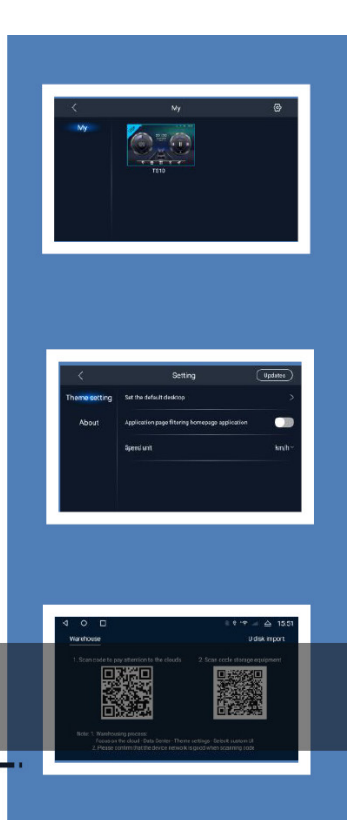

#### **04 ערכות נושא**

- .1 ערכת נושא זו הינה תוכנה שולחנית של ערכות נושא מגוונות שנועדה למשתמשים במכוניות. שלבים להגדרת ערכת נושא: פתחו את יישום ערכות הנושאים  $\div$  בחרו לפתוח את כרטיס ערכת הנושא והקליקו על [השתמש].
- .2 פונקציות בחלק העליון של הדף: בפינה העליונה השמאלית <לחצן חזור, בפינה העליונה הימנית ממוקם לחצן ההגדרות. לחצו לחיצה ארוכה לכניסה לדף ייבוא ערכות נושא (ייבוא דיסק U, ייבוא קוד סריקה) הקליקו לכניסה לדף הגדרות ערכות נושא (הגדרות ברירת מחדל בשולחן עבודה - הגדרות יישום תפריט יישום סינון דף הבית, הגדרות מהירות מכונית.

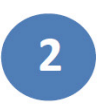

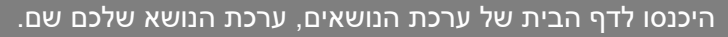

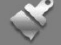

#### **CarMate 05**

Open Agree 《Tracks Service Agreement

 $\circ$ 

 $\Box$ 

CarMate הינה תוכנת נהיגה בסיוע שנמצאת בשימוש בעיקר לבדיקת נתיב הנסיעה, התורמת לשיפור יעילות ובטיחות  $\sqrt[8]{6}$   $\approx$   $\frac{1}{2}$   $\sqrt[12]{6}$   $\sqrt[12]{6}$ הנהיגה. עליכם להפעיל ולהוריד את היישום הנייד ואת איגוד ההתקן טרם השימוש הרשמי בתוכנה. לאחר חיבור המתקן באפשרותכם לצפות במעקב אחר כלי הרכב, נגינת רצועת הקלטה, מצלמה מרחוק ופונקציות אחרות, כמו גם לשתף ולמחוק.

שלבים להורדת יישום נייד: פתחו [CarMate [- בחרו באפשרות של [הורד יישום]. סרקו את קוד ה- QR בעזרת מכשיר הטלפון הנייד שלכם ופעלו בהתאם להוראות.

שלבים לקישור ההתקן: פתחו את היישום הנייד - הקליקו על סמל קוד הסריקה בפינה הימנית העליונה, וסרקו את קוד ה- QR) קישור התקן) במסוף הרכב. להשגת מבוא מפורט, אנא עיינו בתוך "מדריך למשתמש עבור עוזר הרכב".

APP Download

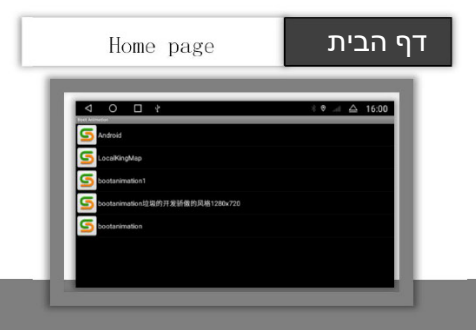

התקן זה מגיע עם שתי אפשרויות של חבילת הנפשה:

שלבי הגדרת הנפשה: שם הנפשה - הקליקו על [ OK [בתיבה הקופצת. לאחר ההגדרה, החליקו את התפריט הנפתח כלפי מטה והתניעו מחדש את המכונית לצפייה בו.

#### **06 הנפשת אתחול**

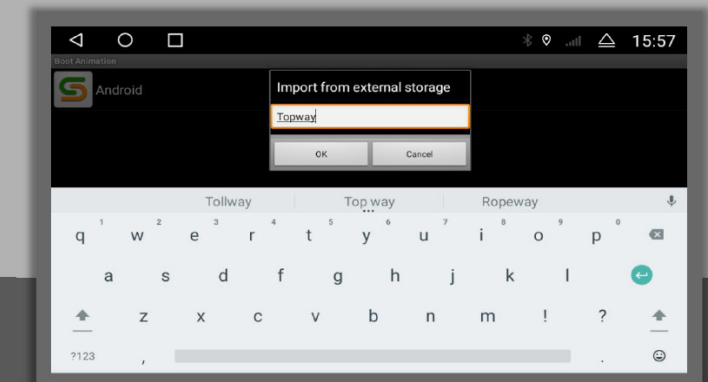

חברו את רכיב ה- USB המכיל הנפשת אתחול לחיבור ה- USB של המכונית $\epsilon\mapsto$  פתחו את היישום [הנפשת אתחול] $\epsilon\mapsto$  רדו בתפריט הנפתח $\zeta$  הקליקו על לחצן התפריט $\zeta$  הזינו את הסיסמא, חבילת ההנפשה שברכיב ה- USB תפעיל סנכרון באופן אוטומטי.

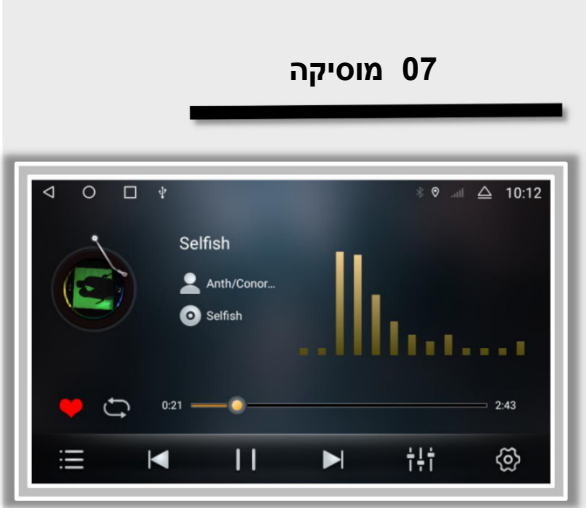

#### נגינת ספריית iNand

.1 חברו דיסק U שמע/ רכיב כרטיס SD - תפריט יישומים - פתח [מנהל קבצים] - בדקו את קובץ השמע והקליקו על [העתק] - עברו לתיקייה "מקומי" - "iNand "- הקליקו על הדבק והתניעו מחדש את המכונית.

- **1**. התפריט שבצד שמאל של ספריית הנגינה: "רשימת נגינה, "דיסק U"," כרטיס וגם" iNand" ,"SD "רשימת מועדפים". **.2** מצבי הנגינה כוללים חזרה על רשימת שירים בלולאה,
	- חזרה על שיר בודד בלולאה ונגינה אקראית.
	- **.3** בזמן נגינת שיר, תקע החיבור של מולטימדיית דף הבית מסנכרן באופן אוטומטי מצב/מידע.

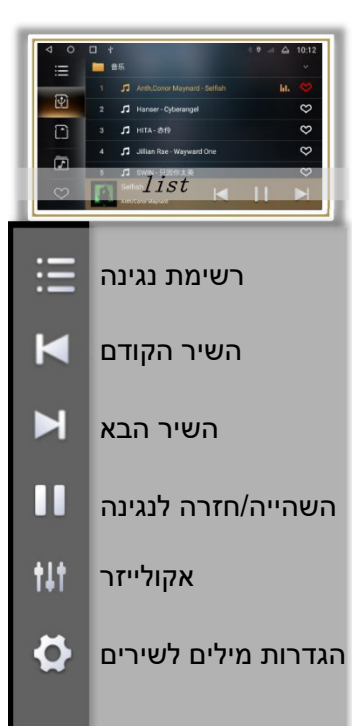

## **08 ווידיאו**

היכנסו לממשק נגינת ו וידיאו (חלון חצי מסך)

- .1 הקליקו פעמיים על חלון PLAY או הקליקו על לכניסה לנגינה על מסך שלם, שורת הלחצנים מוסתרת באופן אוטומטי, וגעו במסך על מנת להעלות אותו.
- .2 השאר הם רשימת נגינה, השיר הקודם, השהייה/נגינה חוזרת, השיר הבא, אקולוייזר, הגדרות (כדור ציפת ווידיאו/בלימה), כדור הציפה במצב סגור על פי הגדרת ברירת המחדל, לאחר הפתיחה, נגן וידיאו $\epsilon\in\mathbb{R}$ מקש HOME, הווידיאו. הבלימה מוגדרת בשלושה מצבים: ברירת מחדל, סגור, פתוח ומהירות.

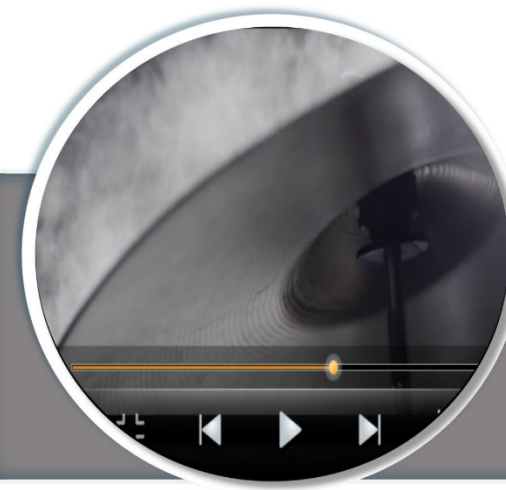

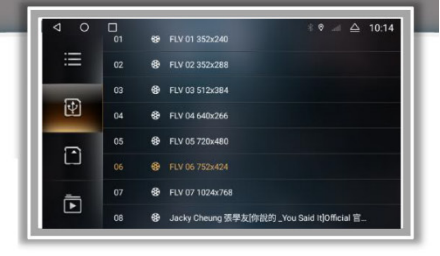

מקור נגינת דיסק U: חברו מספר דיסקים U של שמע, הקליקו על המתג לפתיחת ספריית דיסק U,) חייבת לכלול קובץ שמע במידה והקובץ הועבר לספריית דיסק U, לא מוצג שום תוכן), נתיב נגינת כרטיס SD , נתיב נגינת iNand) מקומי).

 MP4\AVI\DVIX\FLV\MOV\MKV\3GP הבאים בקבצים תומך זה נגן ובפורמטים אחרים של קבצי ווידיאו.

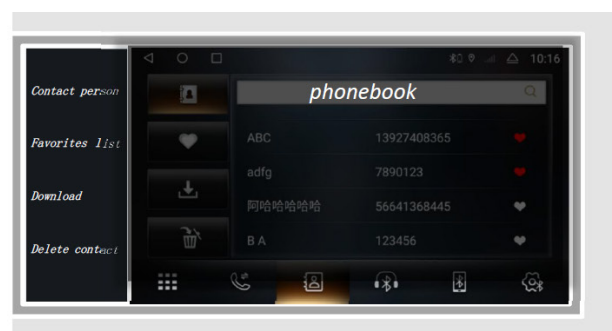

כאשר רכיב בלוטוס אינו מחובר, באפשרותכם רק להיכנס לדף ההגדרות והשיוך.

הגדירו את הדף לצפייה בשם הרכיב ובקוד ה - PIN שלו, כמו גם בשירות נתוני בלוטוס, הגברה של מיקרופון והגברה של עוצמת קול. רשימה בצד שמאל של ממשק השיוך: רשימת שיוך, מקש חיפוש, ניתוק, מחיקת הקלטת שיוך... שלבי השיוך כדלהלן:

**.1** היכנסו לממשק

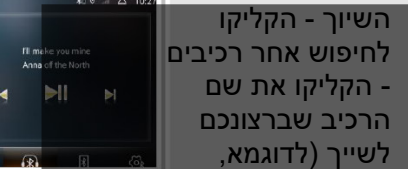

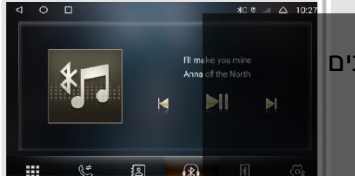

## **09 בלוטוס**

nova באיור), מכשיר הטלפון יעלה תיבה של קוד PIN - הזינו את קוד ה- PIN, אחרי שם המכשיר מציין חיבור מוצלח.

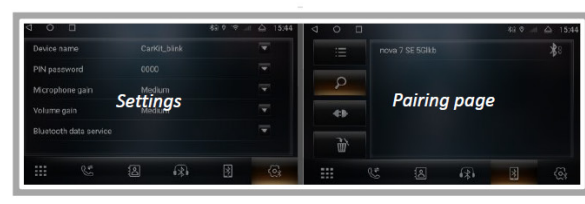

## **שלבים להורדת איש קשר:**

ממשק ספר טלפונים - בחרו בסמל ספר הטלפונים שמשמאל (הראשון) - הקליקו להורדה - מכשיר הטלפון מעלה את התיבה "האם יש לך היתר כניסה למידע אודות איש קשר" ואשרו, המכונית תסנכרן את אנשי הקשר בטלפון (אל תעשו דבר בזמן תהליך זה).

מציג את שם השיר ואת האמן המבצע, יכול להפעיל את השיר הקודם/הבא ולהשהות/להמשיך נגינה.

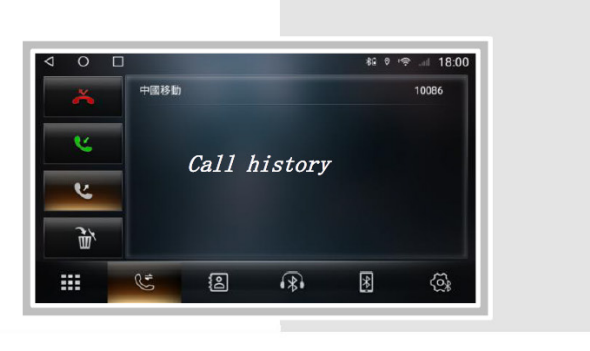

הסמלים שבתחתית בלוטוס הם: הגדרות, שיוך, מוסיקת בלוטוס, ספר טלפונים, היסטוריית שיחות, מקלדת חיוג. היסטוריית שיחות כוללת שיחות שלא נענו, שיחות נכנסות, שיחות יוצאות וספר טלפונים מחוק. הקליקו על שם איש הקשר להעלאת חלון החיוג המהיר.

- .1 הקליקו על אזור המספר להזנת מספר הטלפון, והרשימה שמצד ימין היא בשלבים. מלבד המספר, מקש החיוג, מקש הניתוק, מקש העברת שפופרת טלפון (מכונית/טלפון נייד).
- .2 במקרה של שיחות נכנסות/יוצאות, הממשק מציג את חלון השיחות ומפיק צלילי צלצול של שיחה נכנסת/יוצאת.
	- .3 שיחות נכנסות או יוצאות בממשק של היעדר חיוג, הממשק מציג חלון שיחות קטן.

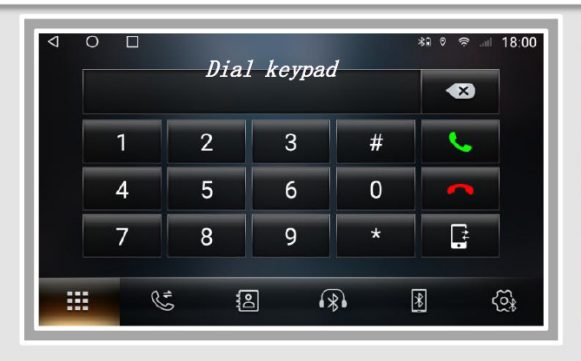

# **10 רדיו**

- .1 אחסון תחנות: סורק את הדיסק כולו, התחנות שנסרקו מאוחסנות בתוך תא 6P1-P) 87.5 מגה הרץ) של FM1-FM3 (או AM1-AM3) ומוצגות: החליקו לעיון בתחנות המאוחסנות.
- .2 מתג לטווח ארוך/קצר: חיפוש טווח ארוך/טווח קרוב של תחנות רדיו.
	- .3 חיפוש תדר נמוך של תחנות רדיו ותחנות עצירה.
- .4 מתג [רצועת שירים BAND [בין מצב של רדיו AM) גל בינוני) ומצב FM) אפנון תדר). הגדרת ברירת המחדל היא FM.
	- .5 חיפוש תדר גבוה של תחנות רדיו.
	- .6 אקולייזר: הקליקו למעבר לממשק האקולייזר.
		- .7 הגדרות: בחירת ערוצים (סטריאו/מונו)
		- ה האיב תדר נמוך  $\overline{\mathbf{M}}$  שלב תדר גבוה  $8$

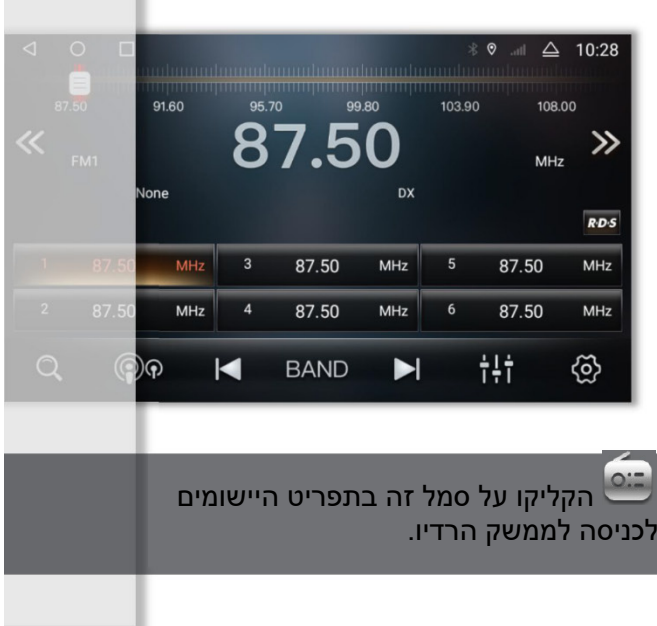

#### **אקולייזר ביתי**

קיימים שמונה סוגים של אפקטים קוליים בחירה ב + להתאמה. באמצעות כוונון האותות החשמליים של פיצוי תדרים שונים ושינוי מגוון מקורות קול ושדות קול, או אפקט רמקול.

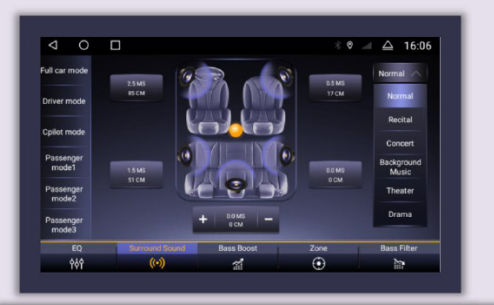

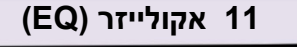

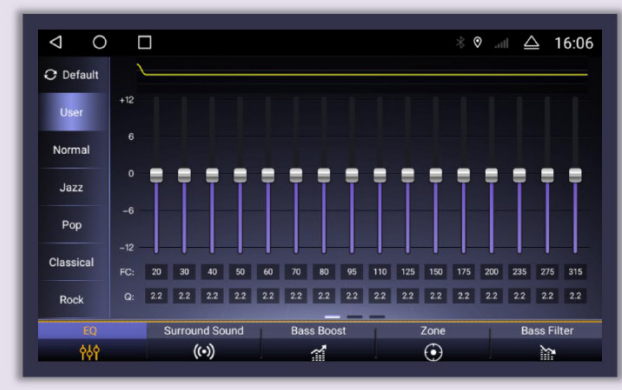

## **צליל סראונד**

קיימים ששה מצבי סראונד. הגדרות שונות. המיקום, אפקט הסראונד שונה. ששה מצבי צליל סראונד, פינה ימנית עליונה סמל [משולש] לפתיחה ובחירה

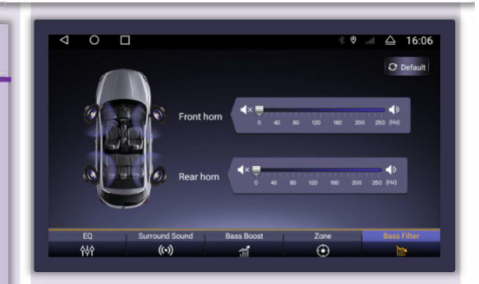

## **Filter Bass) מסנן בס)**

הגדרת ברירת המחדל הוא מצב כבוי, האינטרוול הוא 0-250 הרץ, ככל שיש יותר תדר כך יהיה אפקט הסינון גדול יותר. אפקט רמקול קדמי/אחורי מתכוונן.

## **Zone) אזור)**

הגדרת השדה הקולי במרכז על פי הגדרת ברירת המחדל (מציין פלט קולי מאוזן). לדוגמא, העבירו את העיגול לאזור מושב הנהג, והליל ייפלט מאזור זה.

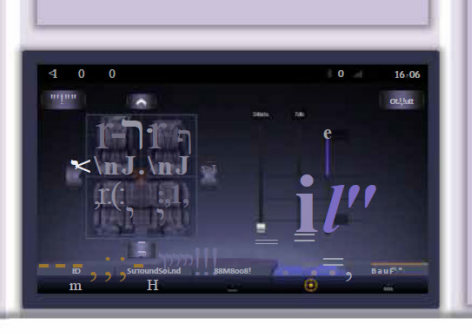

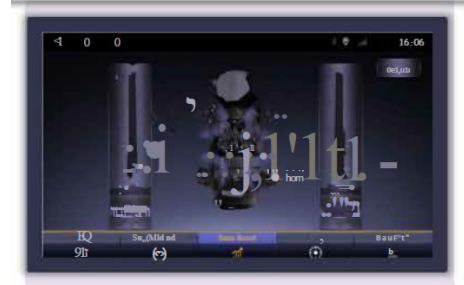

## **הגברת בס Boost Bass**

מצב סגור על פי הגדרת ברירת המחדל, כוונו את אפקט הצלילים הנמוכים של תדירויות שונות, ערך האינטרוול הינו 0-12 (שיפור הרישום), הפינה הימנית העליונה [ערך ברירת המחדל] משחזרת להגדרת ברירת המחדל.

# **12 הגדרות מכונית**

.1 מסך

- 1.1 הגדרת בהירות: געו בעיגול הלבן, החליקו שמאלה וימינה לכוונון.
	- 1.2 מצב בהירות: אוטומטי, יום ולילה שלושה מצבים.

# .2 **רשת תקשורת**

- 2.1 חיבור לרשת Fi-Wi: לחצן להפעלה/כיבוי. [הגדרות נוספות] היכנסו לממשק Fi-Wi.
- 2.2 הגדרות רשת אחרות: מצב טיסה, מצב סגור על פי הגדרת ברירת מחדל.

# .3 **ניווט**

- 3.1 בחירת תוכנת ניווט: לאחר הבחירה, הקליקו על לחצן חזור לשמירה, אחרת הדבר יהיה חסר תועלת.
- 3.2 הגדרות מיקס: מיקס ניווט, מצב פתוח על פי הגדרת ברירת מחדל, שידור ניווט ומוסיקת רקע.

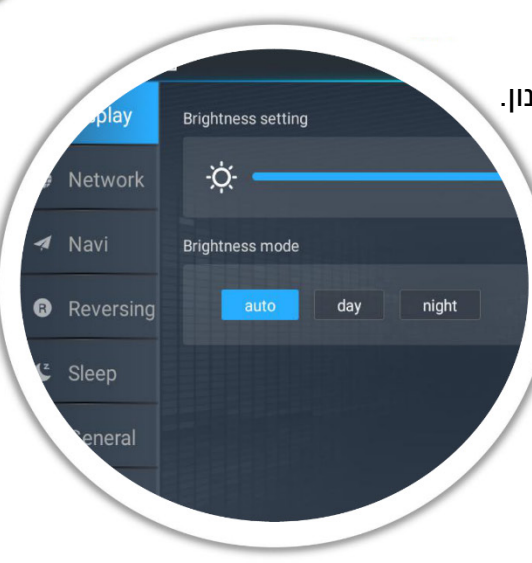

# **.4 המרה (החלפה)**

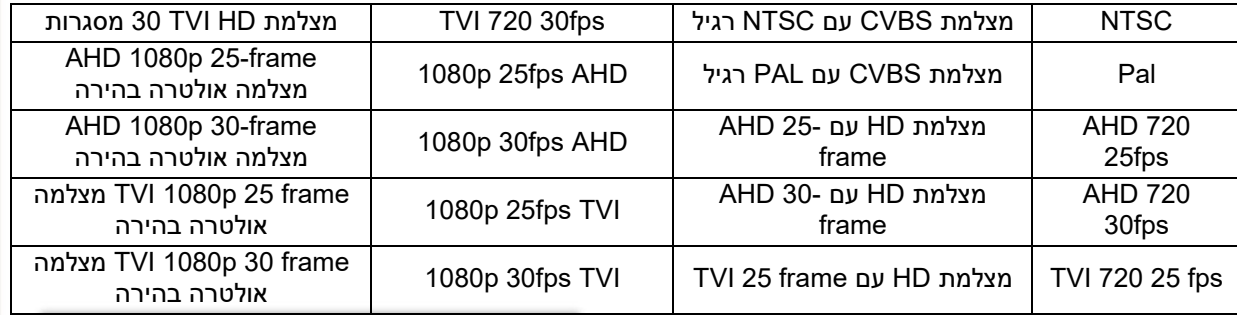

הגדירו תצורת הגדרות המרה, שיקוף, מכ"ם, קווי מסלול וקווי סרגל. לאחר המרת גוף המכונית, הקישו על הגדרות המסך לכוונון הבהירות, החדות, הכרום (הצבע) והגדרות מצלמה מהירה וקו סרגל של המסך.

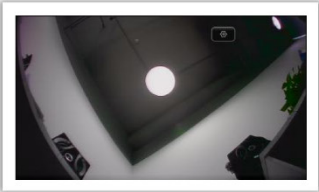

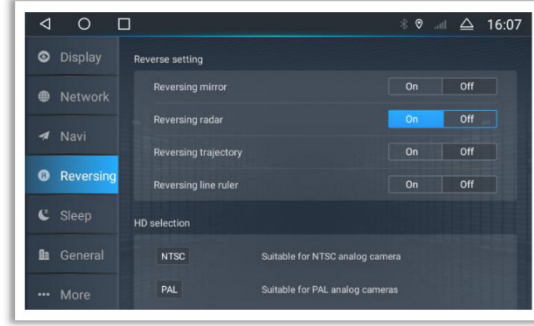

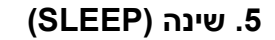

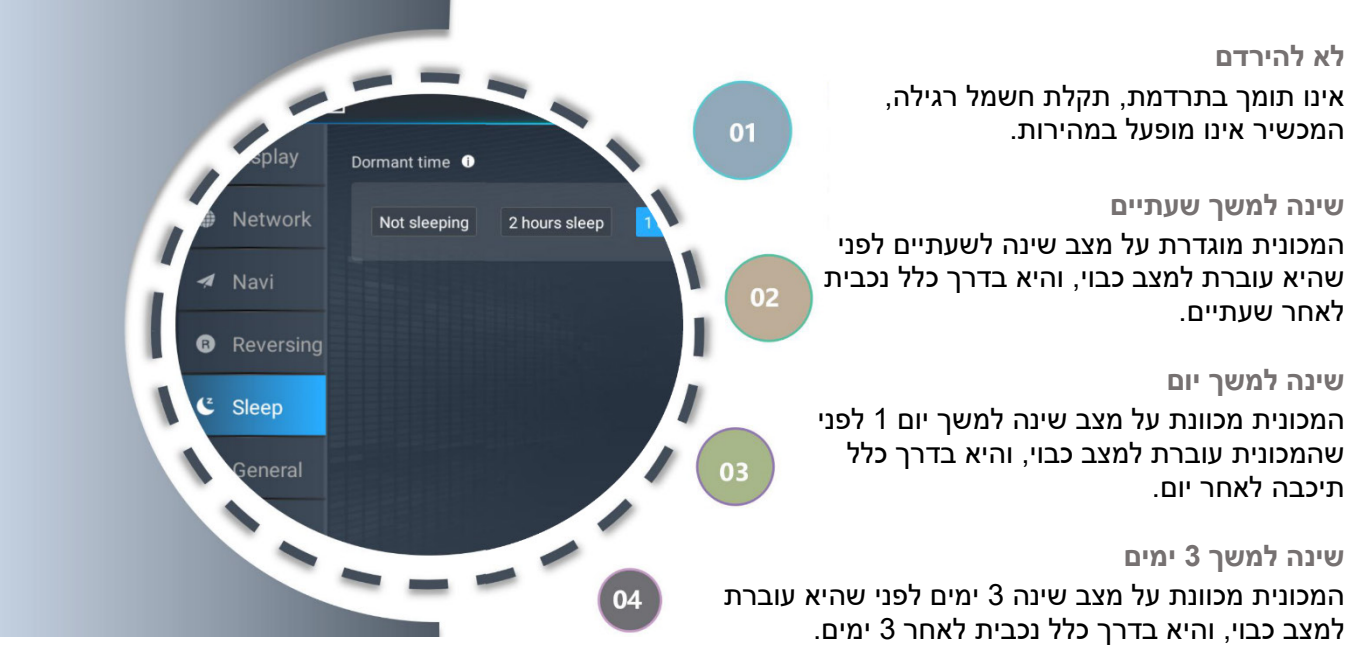

# **.6 אודות**

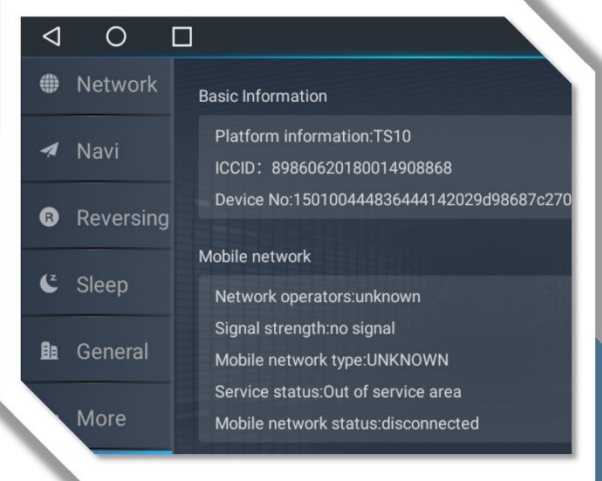

- מידע בסיסי: פלטפורמת מידע  $\vert 01 \rangle$ רשת תקשורת ניידת: מפעיל רשת תקשורת,  $02$ עוצמת אות, סוג רשת תקשורת ניידת
	- אחסנת מידע: גודל כולל ....
	- מידע אודות החומרה: מיקום, CPU, אחסנה, מעבד שמע, רכיב רדיו
- מידע אודות מערכת: גרסת CAN, גרסת MCU,  $\left( 0.5 \right)$ גרסת מערכת (יכולת לאתר ולעדכן את המערכת)
- $06$

מידע אודות גרסת הגדרות בתוך המכונית: עדכון גרסה, הצעת משוב

 תפריט יישומים, הקליקו על הסמל בצד שמאל לכניסה לממשק התאורה הצבעונית .

> חלון נפתח של תאורה צבעונית, הקליקו על השורה הצבעונית לבחירה בצבע בהיר, הצבע הנבחר מוצג באזור המרכזי השחור.

דרישה מקדימה: החומרה חייבת להיות מחוברת ללוח ה- LED הקטן, אחרת לא ניתן לעשות שימוש בפונקציית התאורה הצבעונית.

הגדרות תאורה של לוח הגדרות מורחב: הגדירו על מצב פתוח, נהגו בהתאם לתצוגת הפנס הקדמי. כאשר ההגדרה על מצב כבוי, הגדרת התאורה הצבעונית נכנסת לתוקף.

**13 תאורה צבעונית**

٦

הקליקו על פונקציית AUX לכניסה :AUX IN לממשק

- .1 אין קלט וידיאו, תצוגת ממשק: אין אות ווידיאו.
	- .2 חברו את האות והציגו את מסך הווידיאו.
- .3 חזרה לממשק הקודם, חזרה לממשק הראשי והסתר אותו לאחר פסק זמן.

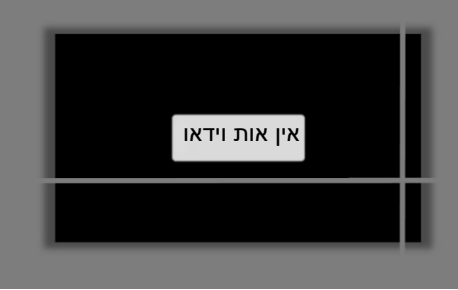

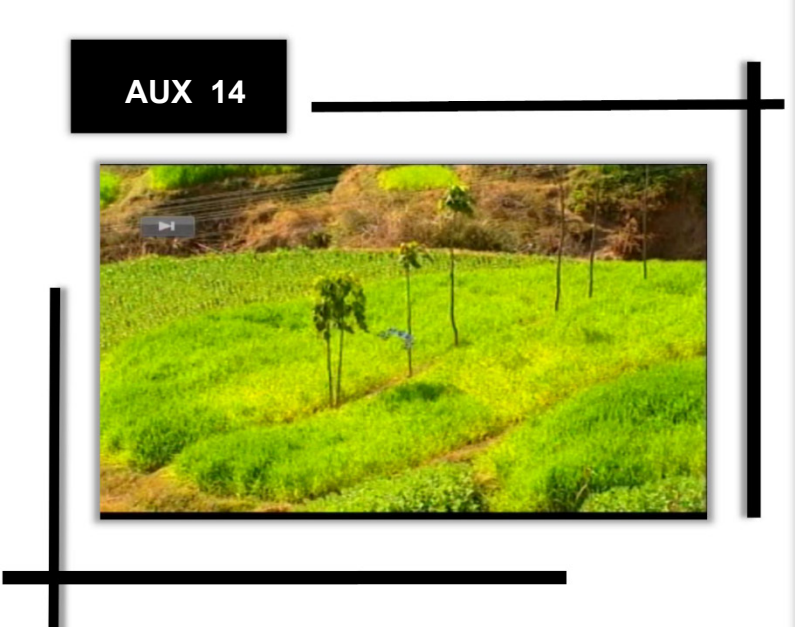

## **WWEasyConnect (Yilian) 15**

שימו לב: יש להפעיל אותו לפני השימוש: במקביל, מכשיר הטלפון הנייד חייב גם כן להוריד את יישום Yilian. שלבי הורדה: בדף ההתחברות של Yilian שך המכונית ושל המכונה, בחרו [הקליקו להורדת היישום הנייד].

### **2.8.1 השימוש ב- USB Iphone**

יש לבצע תהליך שיוך של Yilian עם בלוטוס, אחרת הצליל ייפלט ממכשיר הטלפון הנייד. חברו את המכונית בעזרת כבל נתונים של Apple - פתחו את Yilian- פתחו את Yilian במכשיר הטלפון הנייד. יישום נהיגה - המכונית תעלה בקשה להתחברות - הקליקו לאישור החיבור, השימוש במכשיר טלפון אנדרואיד זהה למצוין לעיל.

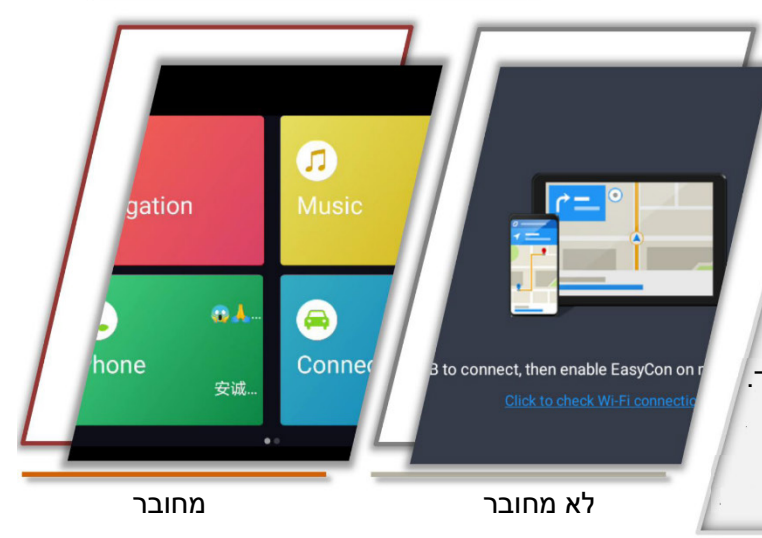

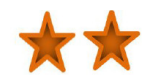

# **16 מתקין APK**

urrent path:/sdcard /SDCARD /EXTSD1 /EXTSD /USB /USB1 /USB<sub>2</sub> iNand Movies Alarms activateData Ringtones

מתקין APK הינו יישום בו נעשה שימוש במיוחד לשם התקנת יישומים, תמיכה במספר רב של סוגי פעולות של מכשיר, USB, כרטיס SD וכו'.

- .1 דוגמא להתקנה:
- א. חברו את דיסק ה- U המכיל את היישום המותקן למכונית.
	- ב. פתחו [את מתקן APK [
- ג. בחרו בספרייה [2USB1/USB0/USB [ להחלפת שקע ה- USB.
	- ד. מצאו את היישום והקליקו על התקן.

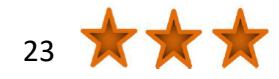

# **17 מנהל קבצים**

 $\circ$  $\Box$ \* ● ...⊪ △ 16:22 ◁ 15.80 GB/64.0GB  $\textcircled{\small{1}}$  $\Box$ /storage/emulated/0  $\circledast$ Alarms (0)  $\Box$ 2021-01-06123631 usbdisk0 Android (3)  $\equiv$  $\Box$ ⊜  $DCIM(1)$  $\Box$ File Type Download (1)  $\Box$  $\circledast$ 2021-01-06 17:43:22 Eminfo (1)  $\overline{\phantom{a}}$ Settings 2020-12-17 11:46:10 Movies (0) u 2021-01-06 17:36:31

תוכנה יעילה ופשוטה לשימוש לניהול מקורות, ניהול מסווג של מוסיקה, וידיאו, גלריה, יישומים ומסמכים. חיפוש יעיל אחר מקורות יעד. התקנת יישום, העתקת קבצים, העתק, מחק, צור, צפייה במידע, גזור ופונקציות אחרות זמינות. מזכיר זיכרון בזמן אמת למניעת השהיית מערכת והרעה בשימוש. הוא תומך גם בהפעלת רכיב חיצוני, דיסק U, כרטיס SD וכו'.

#### **הגה רב שימושי שלבי למידה:**

- א. הקליקו על תפריט היישומים לכניסה לממשק ההגה
	- ב. הקליקו על [START [
- ג. בחרו במקש ללמידה , כגון " +Volume "
- ד. לחצו על הלחצן הפיזי התואם שעל ההגה, והלחצן יובלט בצבע כחול לאחר הלמידה. בזמן למידה, באפשרותכם לבחור בעכבה גבוהה, בינונית ונמוכה בהתאם לצרכים שלכם. כאשר אתם צריכים למחוק את רישומי הלמידה, ראשית הקליקו על [ START [ולאחר מכן על [RESET[.

# **18 SettingWhell למידה**

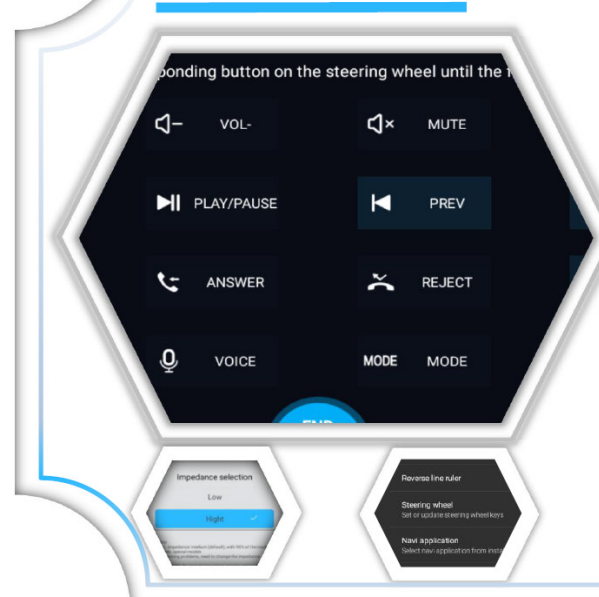

- .1 Tlink הוא השם של היישום התומך בפונקציית carplay+autoplay. יש להפעיל אותו טרם השימוש ב- Tlink. אנא עיינו בתוך "מדריך הפעלת Tlink "לצפייה בשלבי ההפעלה.
	- .2 Carplay הינה מערכת בתוך המכונית ששוחררה על ידי חברת Apple.
- .3 Auto Android הינו יישום אינטראקטיבי בין מכשירי טלפון חכמים לבין מערכות בידור של מכונית, שתוכנן במיוחד לשימוש במכוניות עם אפליקציית גוגל.

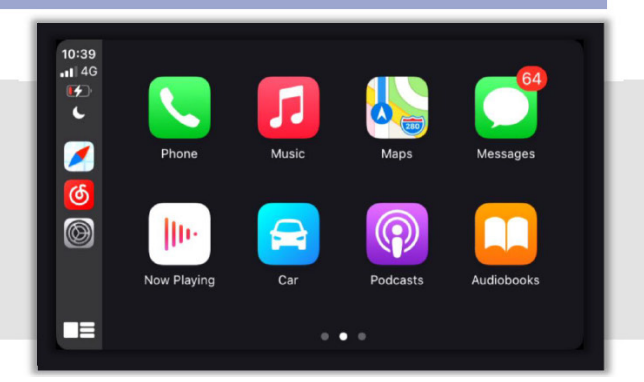

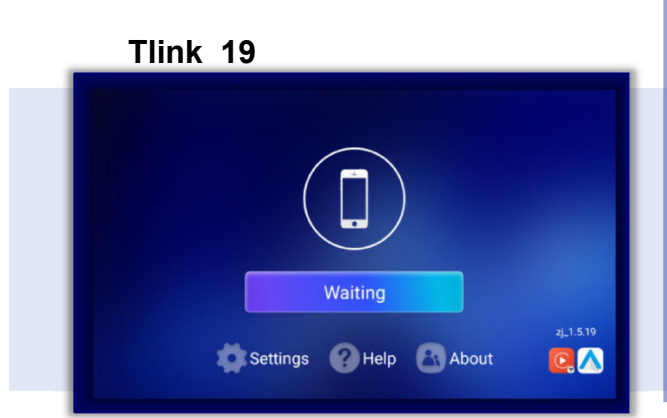

## שלבי חיבור (carplay אלחוטי):

- .1 התקינו והפעילו את יישום Tlink
- .2 מכשיר טלפון נייד iPhone מבצע תהליך שיוך לפונקציית בלוטוס של המכונית
- .3 הפעילו את מתג LAN של מכשיר הטלפון הנייד .(Wi-Fi)
	- .4 פתחו Tlink והיכנסו לדף החיבור
	- .5 Tlink יאתר באופן אוטומטי את המכשיר
		- .6 אשרו את " Carplay Use".

במידת הצורך, אנא צרו איתנו קשר לקבלת הנחיות מפורטות.

## **20 קול**

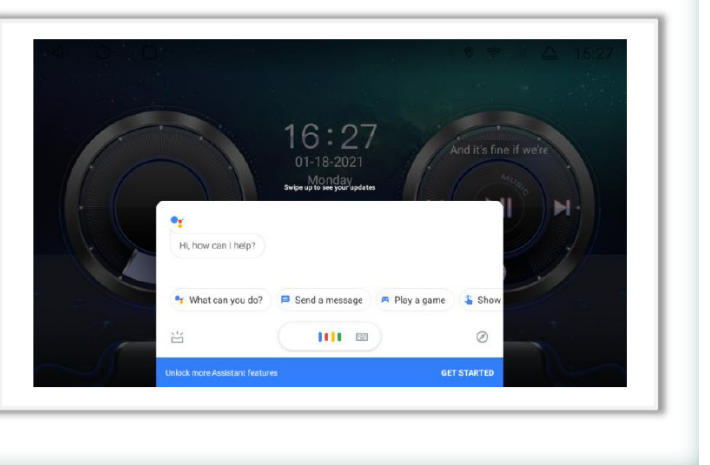

הסייען הקולי החכם שנוצר במיוחד עבור סצנות של מכונית יכול לשלוט במגוון פונקציות של המכונית באמצעות הקול כך שתוכלו גם לשלוט בניווט, להעביר מוסיקה, לבצע שיחות... ופעולות אחרות פשוטות יותר ונוחות יותר בזמן נהיגה. כל שעליכם לעשות הוא לומר "google ok "לתחילת ההפעלה הקולית.

- .1 לאחר ההפעלה הקולית, כמוצג בצד ימין.
- .2 פתחו [Google [בתפריט היישומים להגדרת הפעלה מהירה
	- $\zeta$ . שלבי הגדרה: יותר $\zeta$  הגדרות  $\zeta$  קול  $3$
- התאם קול $\epsilon \leftrightarrow \epsilon$  [hey google] הדריכו באמצעות דגם קולי.

נהגו בהתאם להנחיות לשם הקלטת שמע

#### **21 חנות המשחקים**

זהו היישום הרשמי עבור מכשירים המפעילים את מערכת ההפעלה האנדרואיד, המאפשר למשתמשים לעיין, להוריד ולעשות שימוש ביישומים. זוהי גם חנות מדיה דיגיטלית עבור מערכת הפעלה אנדרואיד. היא מכילה שירותים הכוללים ספרי Play Google, משחקי Google Play, סרטי Play Google וטלוויזיה ומוסיקה של Play Google, המאפשרים למשתמשים לעיין ולהוריד ספרים אלקטרוניים, מוסיקה, משחקים וסדרות טלוויזיה.

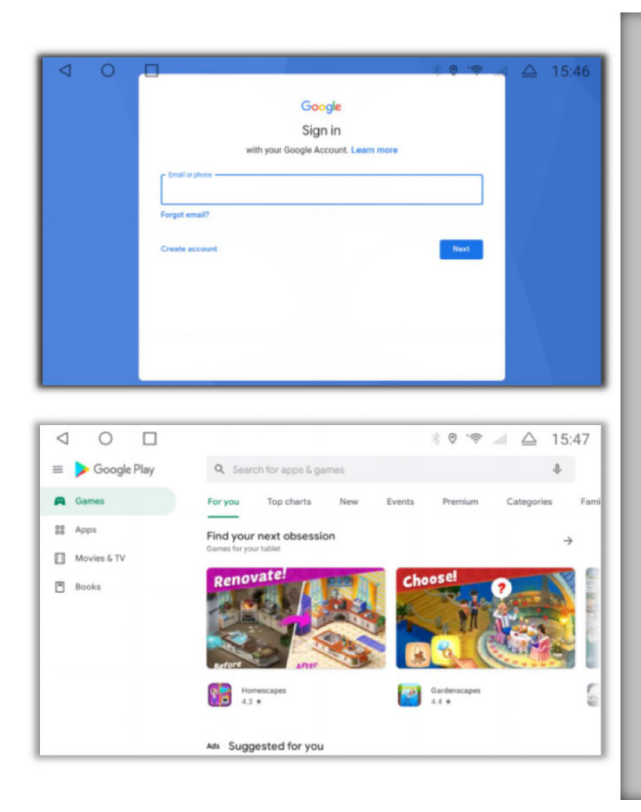

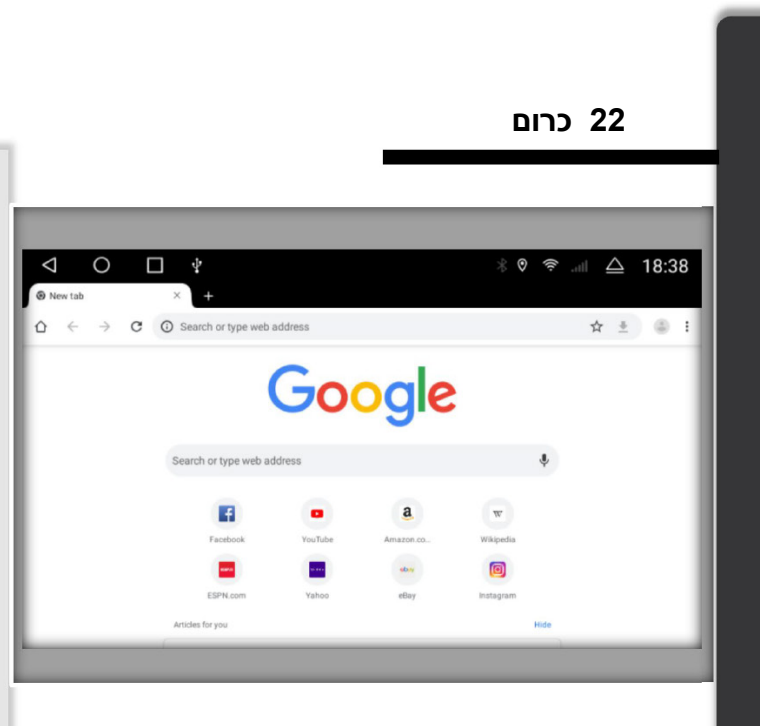

שילוב מקורות ותוכן איכותי, התרחבות מסיבית, הורדת יישומים, צפייה בסרטוני ווידיאו, מענה לשאלות , סייען מכונית טוב. [ייעוץ כותרות]. כותרות מדהימות, אל תחמיצו חדשות חמות [סרטוני ווידיאו מאסיביים] אוסף שלם של נקודות חמות חדשות.

[חיפוש] התייעצויות חדשות, תוכן מרתק, פשוט חפשו

[רומנים מאסיביים] רומנים פופולאריים מעודכנים בצורה מהירה יותר, והקריאה נטולת דאגות [בוטיק מנויים] מעקב אחר זמנים, חשבונית באיכות גבוהה, עמדת בוטיק, רישום על מנת ליהנות מתוכן טוב!